# <span id="page-0-2"></span>**Tab Actions**

- [Overview](#page-0-0)
- [Edit Tab](#page-0-1)
- [Copy Tab](#page-1-0)
- [Remove Tab from Dashboard](#page-1-1)
- [Move Tab Location](#page-2-0)
- [Exporting Tab](#page-2-1) • [Share Tab](#page-3-0)
- [Tab Info](#page-4-0)
- [Tab Help](#page-4-1)
- [Delete Tab](#page-5-0)
- 

#### <span id="page-0-0"></span>**Overview**

#### [top](#page-0-2)

Once a tab has been added to your dashboard you can continue to update and edit them to suit your needs. The tab menu allows you to add, delete or edit tabs. By clicking on the tab link you will have a drop down menu from which you can choose the following options.

#### <span id="page-0-1"></span>Edit Tab

#### [top](#page-0-2)

This option will allow you to place the tab into draft mode in order to edit it.

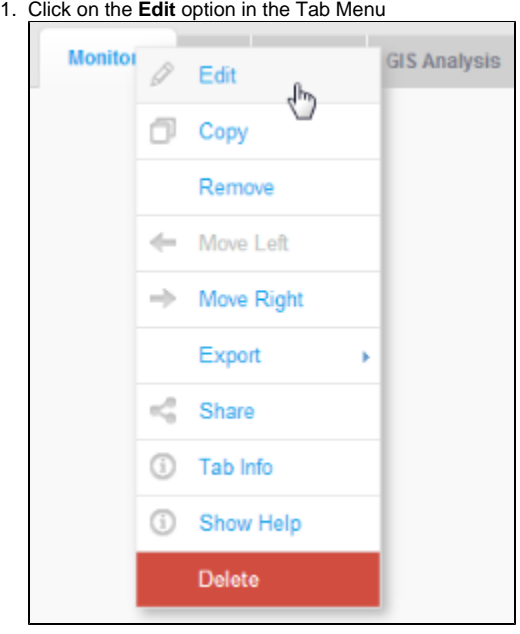

2. You will now be shown a list of users currently displaying the tab on their dashboard, and prompted to continue or cancel.

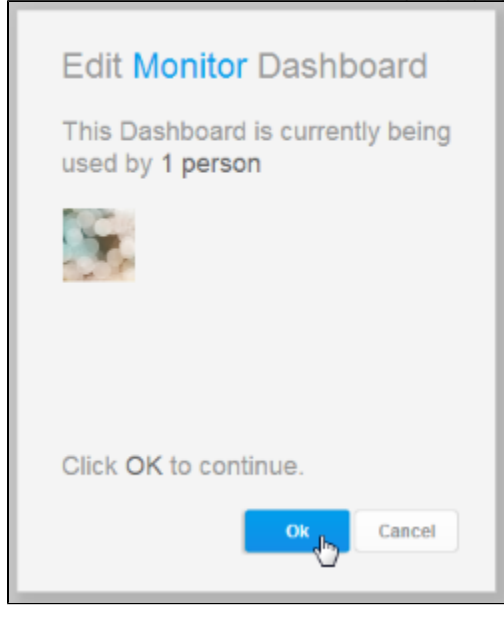

## <span id="page-1-0"></span>Copy Tab

[top](#page-0-2) This option allows you to create a seperate duplicate of the tab that you can edit without changing the original.

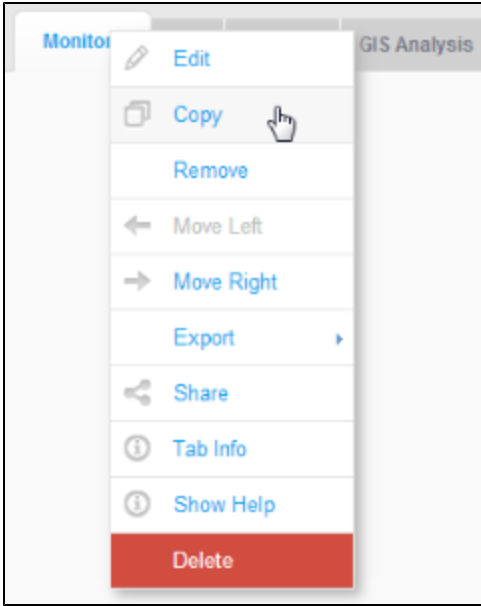

#### <span id="page-1-1"></span>Remove Tab from Dashboard

[top](#page-0-2)

If you no longer wish to have a tab on your dashboard then:

1. Select the **Remove** option from the tab menu

 $\overline{\phantom{a}}$ 

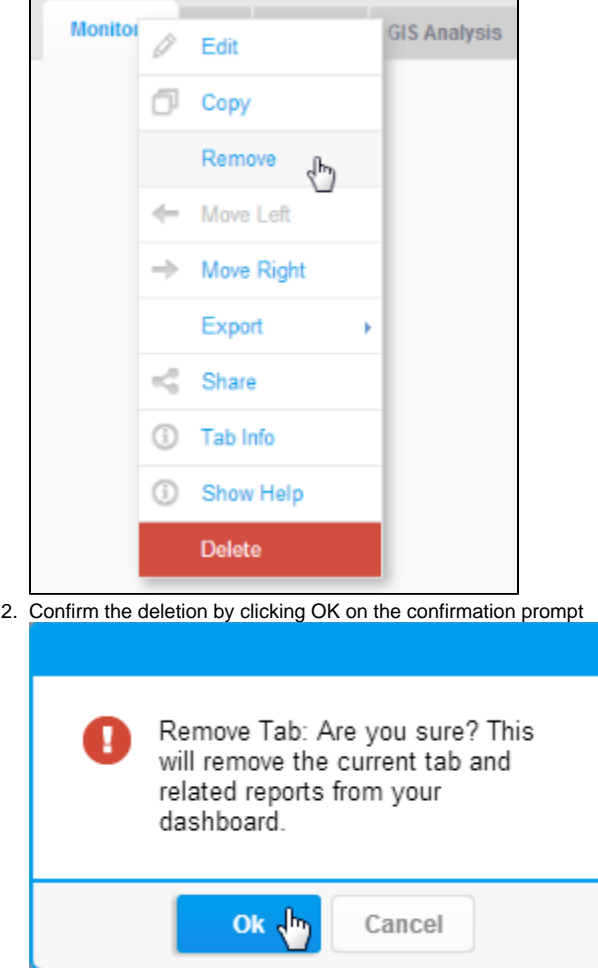

### <span id="page-2-0"></span>Move Tab Location

[top](#page-0-2)

The first tab from the left of the page is the tab that will open first when you login.

- 1. To move a tab location in the list, click the tab drop down menu icon.
- 2. Choose the direction you wish to move the tab

<span id="page-2-1"></span>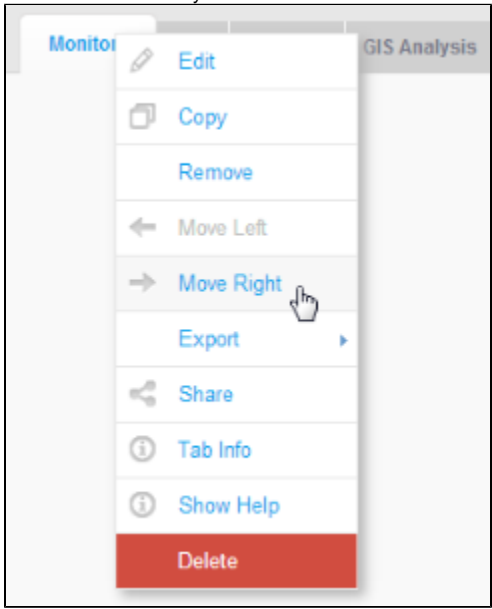

## Exporting Tab

#### [top](#page-0-2)

If you wish to export all the reports on a tab to one document then:

- 1. Click on the Export option in the tab menu
- 2. Select the format you wish to export to

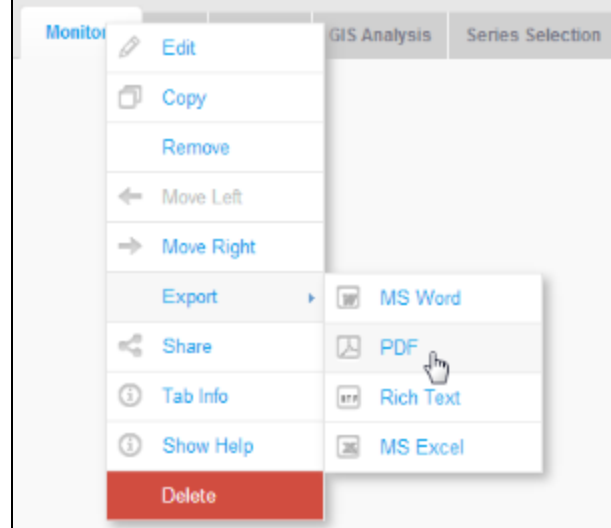

# <span id="page-3-0"></span>Share Tab

#### [top](#page-0-2)

This option allows you to distribute the tab to other users or groups. You can also access the Embedding information here.

1. Click on the Share option in the tab menu

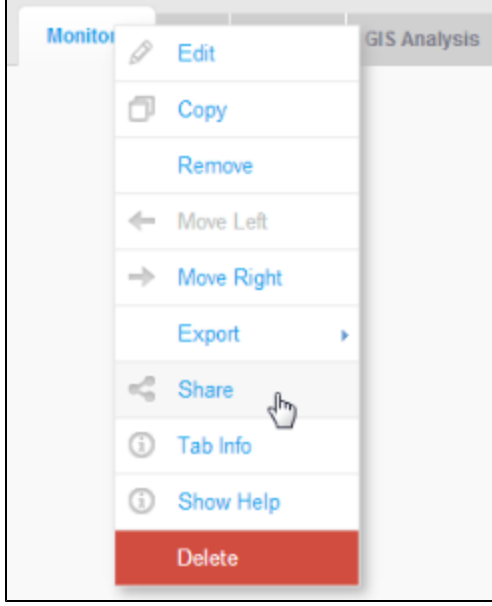

#### 2. Select the Share option

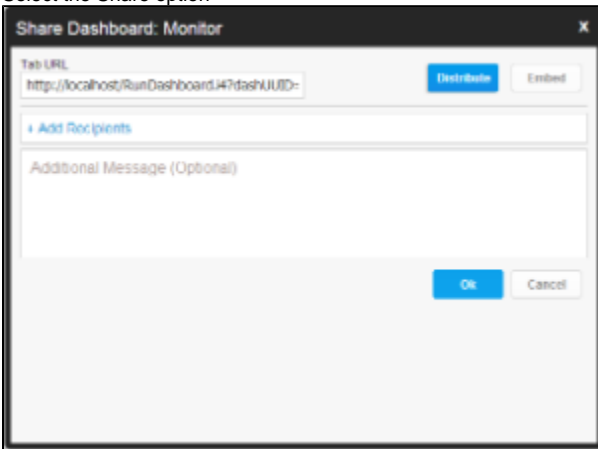

### <span id="page-4-0"></span>Tab Info

[top](#page-0-2) This option provides you with some basic summary information related to the tab and the reports it displays.

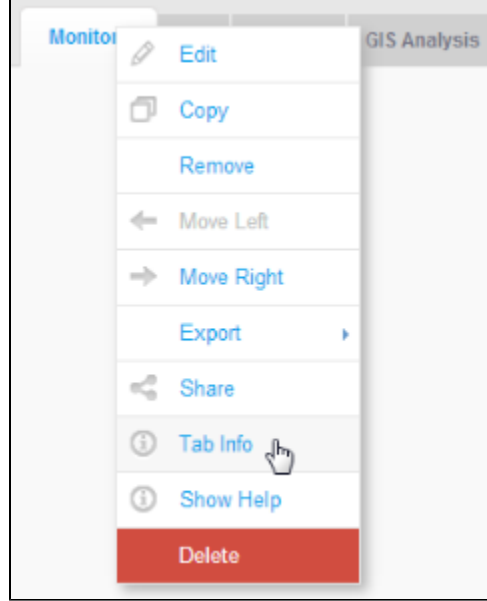

# <span id="page-4-1"></span>Tab Help

[top](#page-0-2)

Users should select this option to view the help available on the tab.

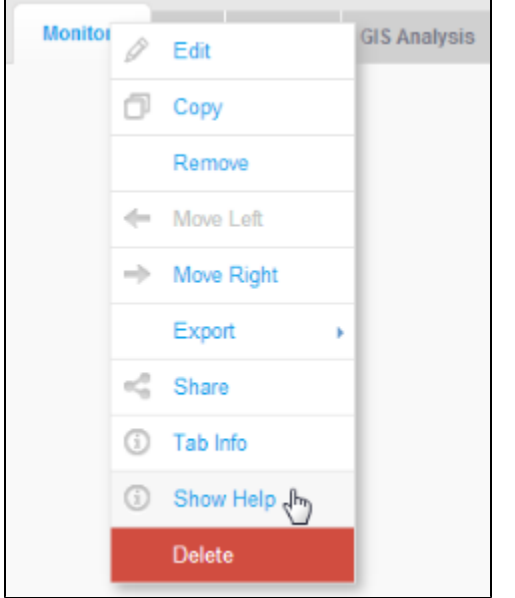

### <span id="page-5-0"></span>Delete Tab

[top](#page-0-2) The Delete option allows a user with the appropriate permissions to delete a tab from the entire system.

1. Select Delete from the tab menu

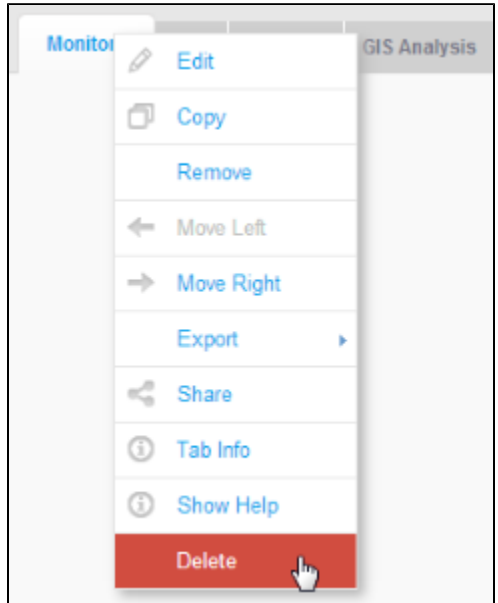

2. You will be prompted to confirm the deletion, after viewing a list of users currently using the tab.

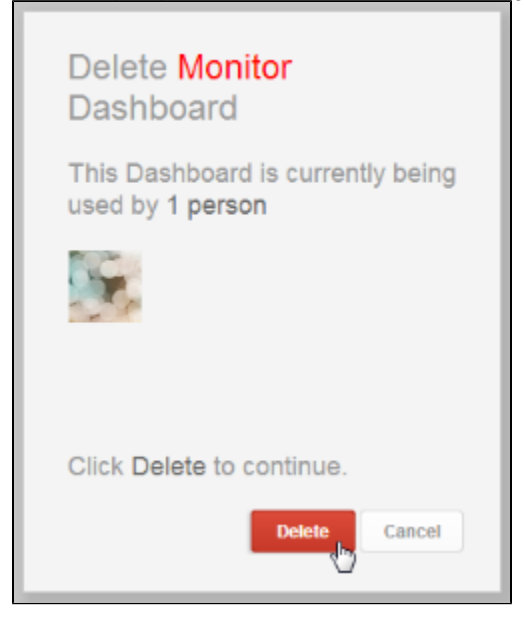

[top](#page-0-2)